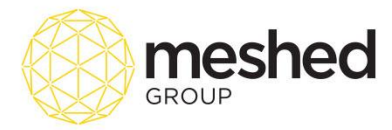

# **Admission Process**

Admission process starts when the college receive a Student Application request. Applications can be made by Students (via public portal) and by College Administrator (via Offer manage tab). Once application is received, Admin can commence the Admission process by going to **RTO Manager > Offers > Offers Manage.** 

Admission Process in RTOManager has an easy step by step process as shown below:

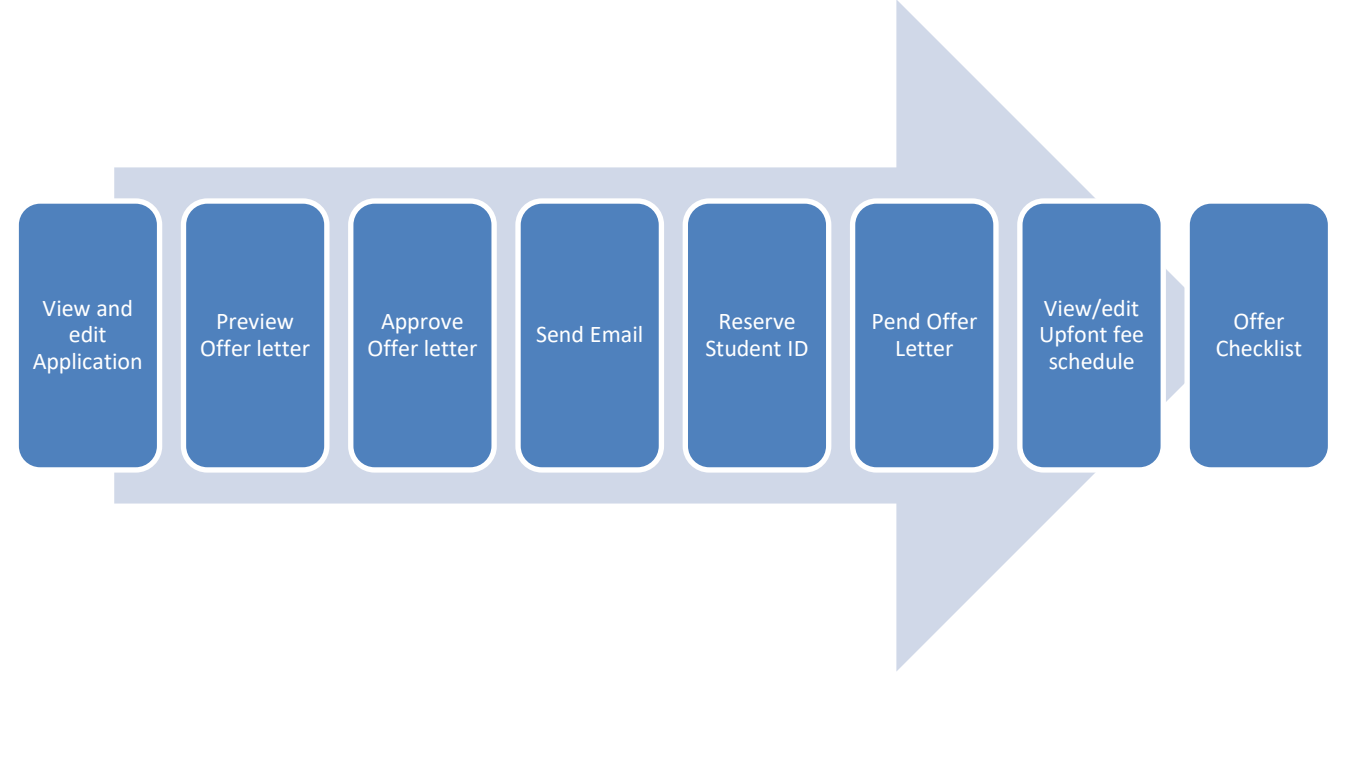

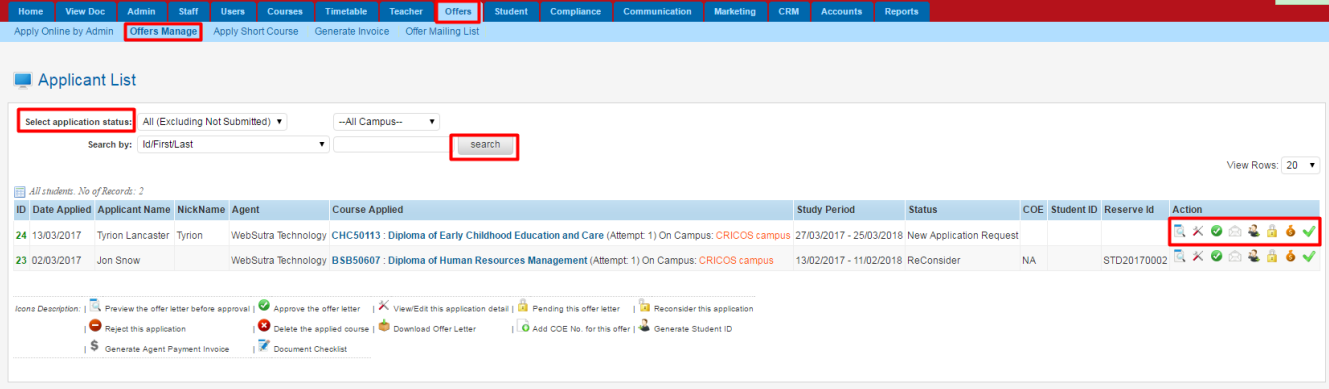

- Search Application status by using filters and click **Search**.
- Check the applicants with **New Application request** status.

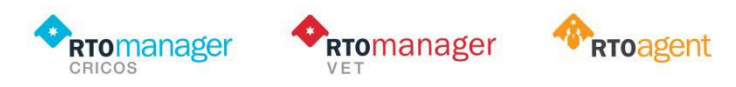

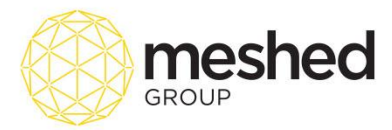

Х

• to start with the Admission process, click on the following actions:

#### **1. View and Edit Application**

This function allows admin to view and edit new application requests received via the online portal. Here, you will see the list of new application requests and allows you to manage the application process. Users may be able to search applicants using the search button. To perform this function, follow the instructions below:

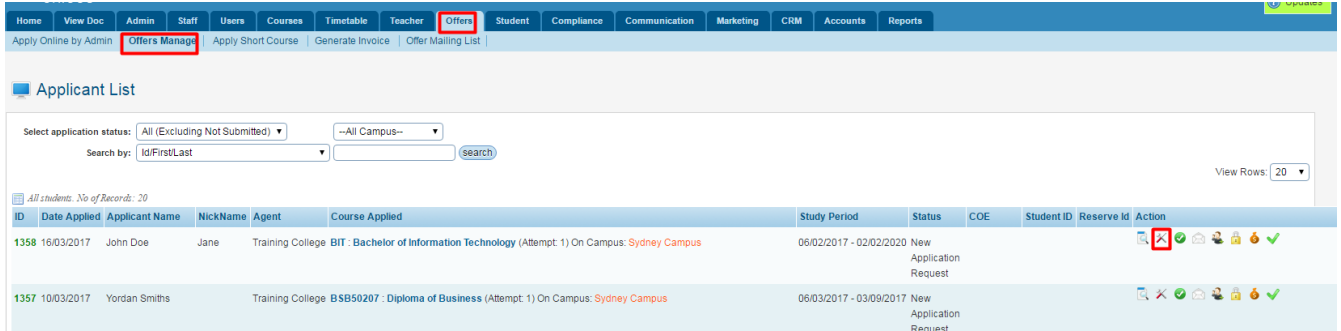

1. On your RTO Manager, Click **Offers > Offer Manage.**

2. The page will show list of all applicants and application submitted. You may filter your search using the **Search** button.

3. On the right hand side, you will see different actions you can use to manage applications. To click this icon

to view and edit application details. This page includes

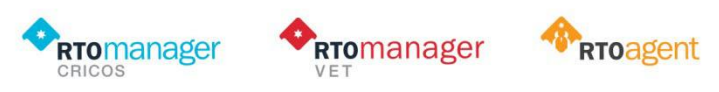

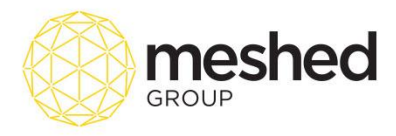

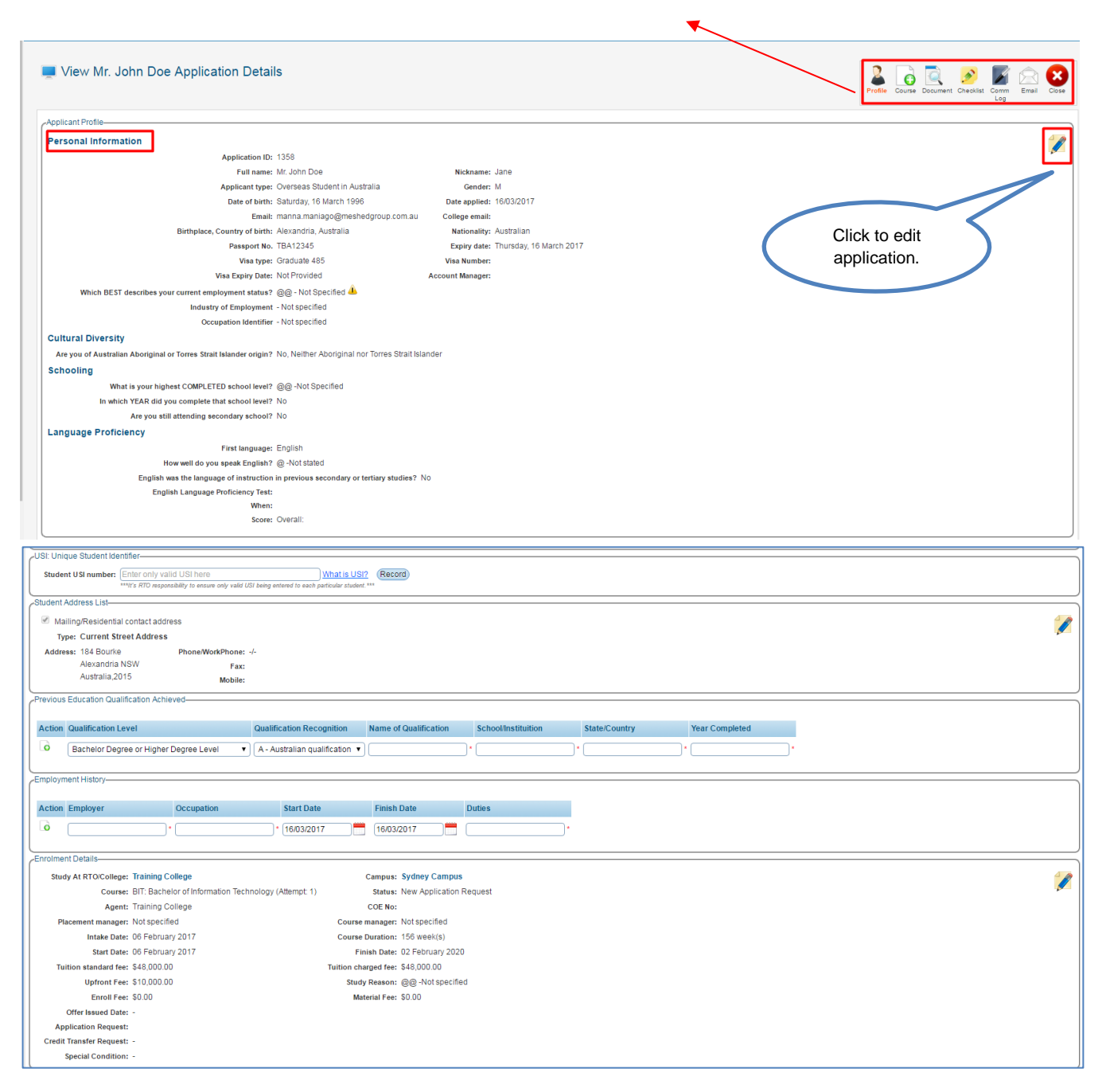

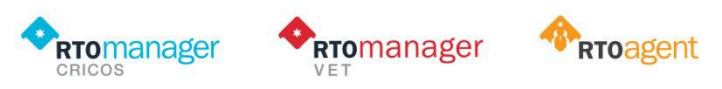

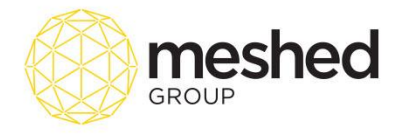

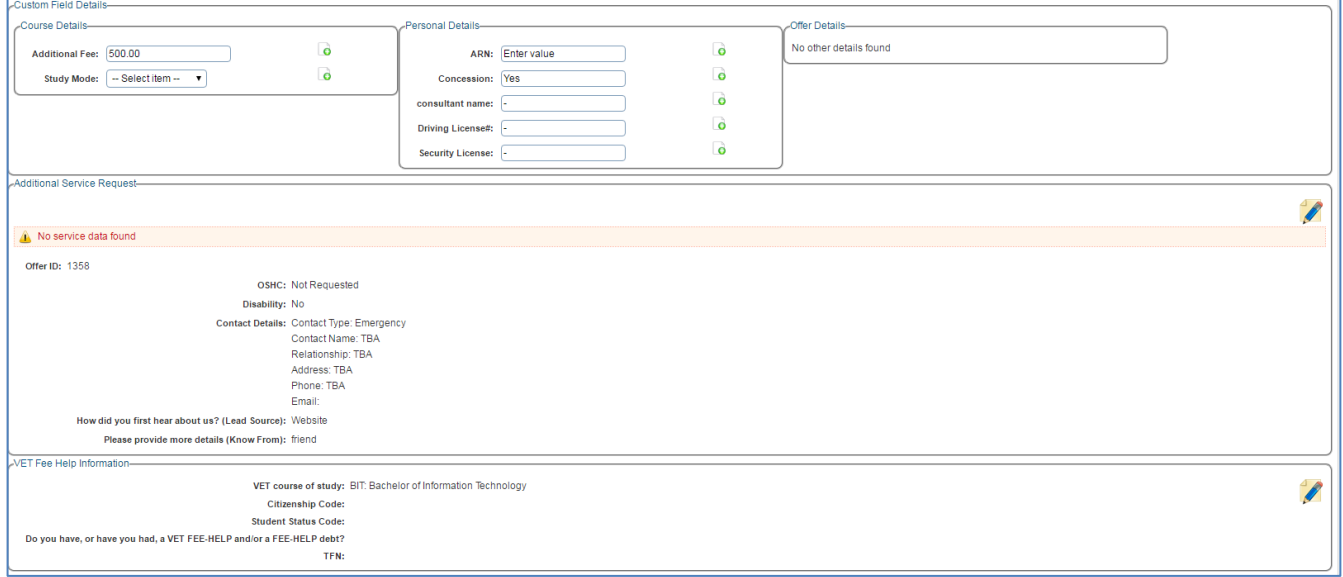

4. Users can also add a course clicking the course icon source. This page contains information that needs to be filled in which includes name of course to apply, intake year, start dates and other payment information.

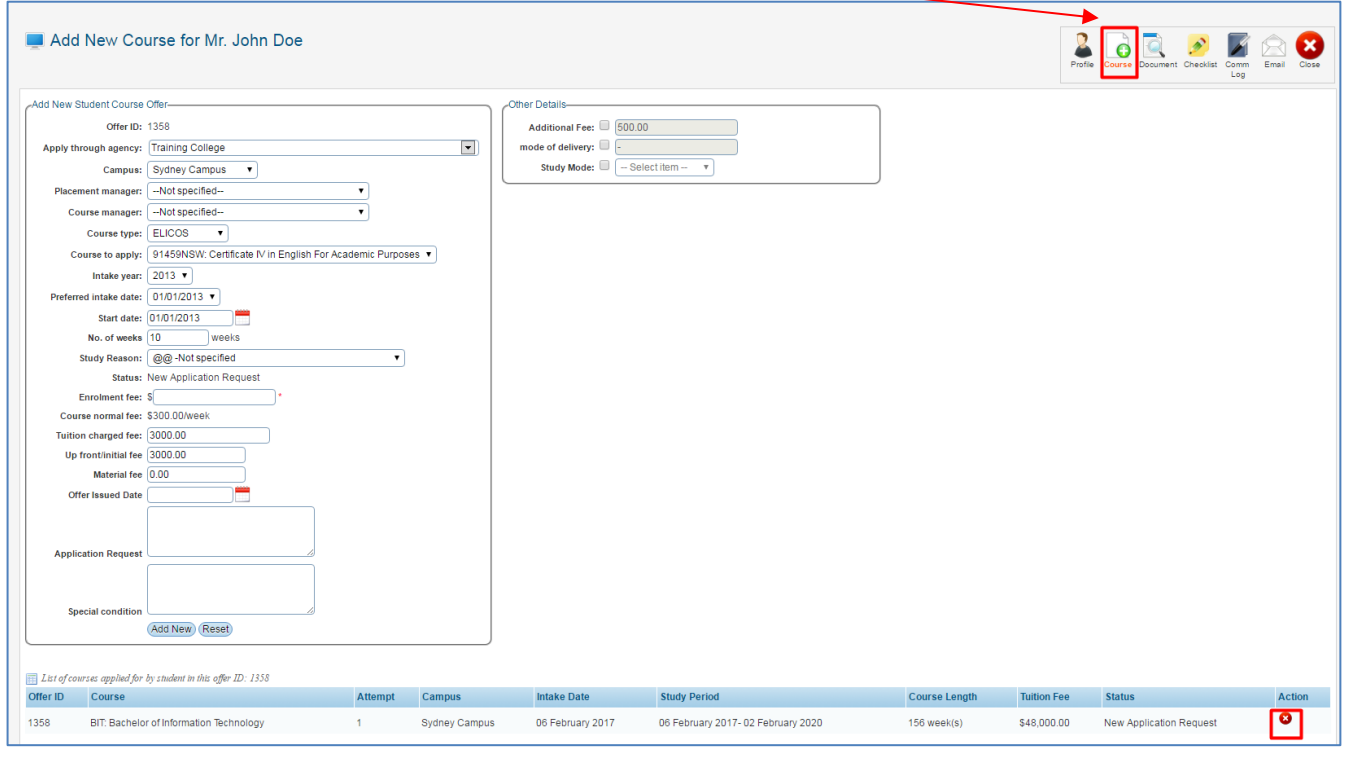

5. Users can check documents that has been uploaded by applicant by clicking the document icon

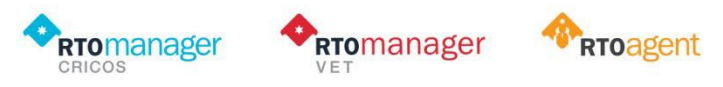

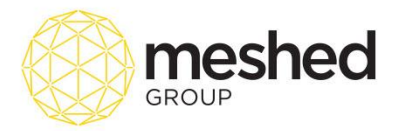

This lets the admin check the documents sent. If student sent the documents via email or post, admin can upload the document clicking the **Upload** button.

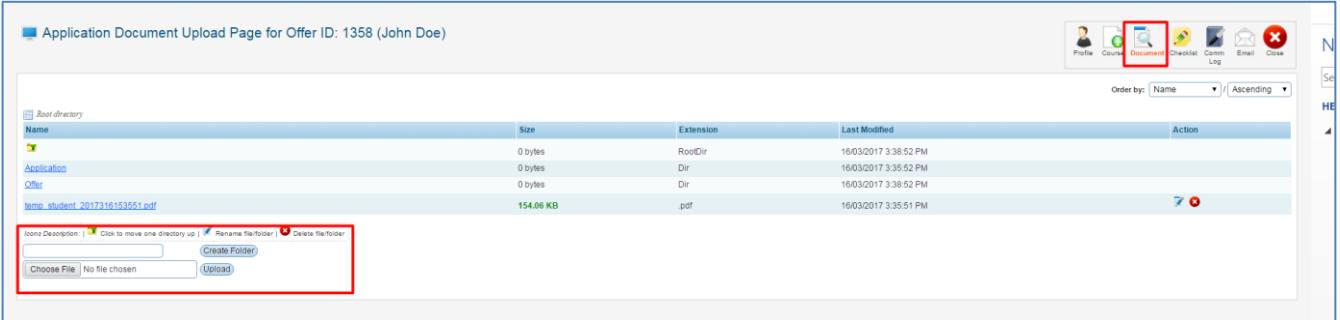

6. To ensure that all mandatory documents are received prior to offer approval, users can verify by clicking the

Checklist button Checklist . Once verified, Admin can tick the approved box located on the left hand side of the list and **type in comment** (if any). Admin can also upload the file by clicking **Choose File** tab located on the right hand the side of the list. Once all information is verified, tick **Update Checklist**.

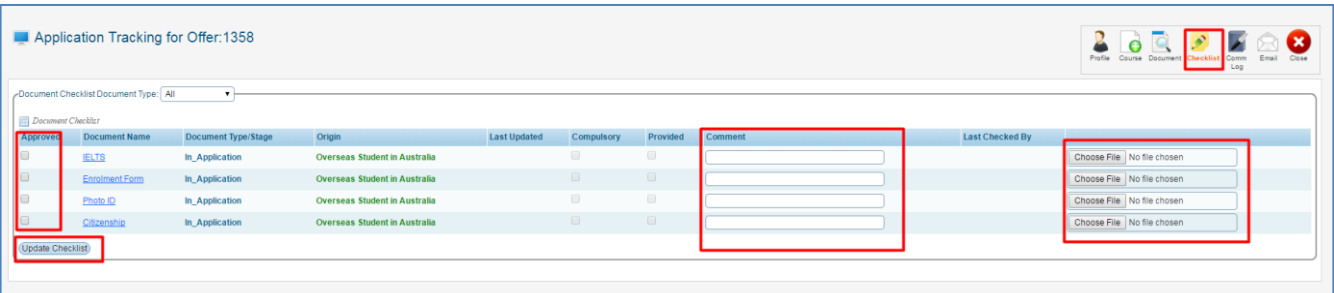

Once checklist is updated, system will advise that document checklist has been updated successfully ( as shown below).

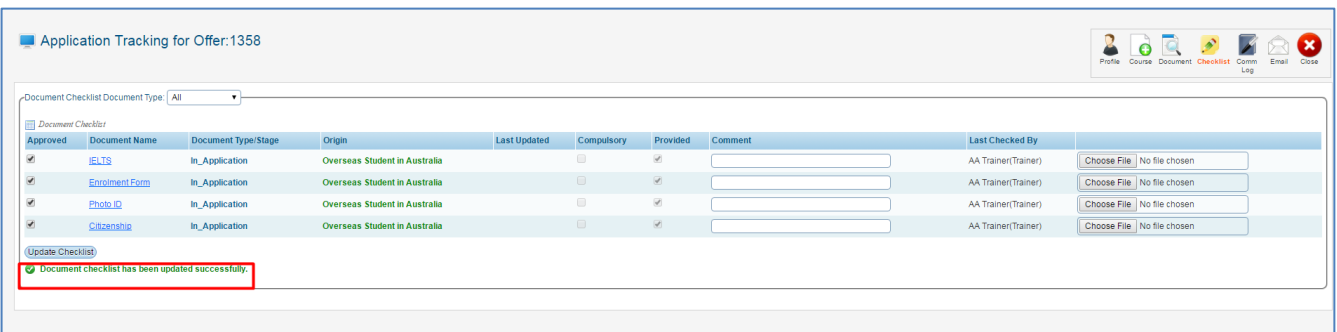

7. Users can also record all communication exchanges between applicant and college by clicking the Comm Log

![](_page_4_Picture_9.jpeg)

![](_page_4_Picture_10.jpeg)

![](_page_5_Picture_0.jpeg)

![](_page_5_Picture_25.jpeg)

8. User may also choose to send the offer letter via email by clicking the email icon

![](_page_5_Picture_3.jpeg)

![](_page_6_Picture_0.jpeg)

![](_page_6_Figure_1.jpeg)

9. Once Offer letter has been **checked, verified** and **sent**, you may close this function by closing this window

![](_page_6_Picture_3.jpeg)

![](_page_6_Picture_4.jpeg)

![](_page_7_Picture_0.jpeg)

## **2. Preview Offer Letter**

G • Click this to **preview Offer Letter**. The letter will open in a new page and it includes information the college's offer letter with course information, schedule of fees which includes tuition fee and other miscellaneous charges, Payment schedule, college bank details and available modes of payment.

**Note:** The letter of offer is issued provisionally only and subject to student acceptance and payment of fees.

![](_page_7_Picture_4.jpeg)

![](_page_8_Picture_0.jpeg)

![](_page_8_Picture_1.jpeg)

**Letter of Offer** 

Date: 20/03/2017

Offer Reference: 24

Mr. Tyrion Lancaster<br>184 Bourke Alexandria NSW, 2015

Dear Mr. Tyrion

Thank you for your application to study at WebSutra Technology. We are pleased to provide you an offer to study as an international student as per the course and fees details outlined below.

![](_page_8_Picture_53.jpeg)

![](_page_8_Picture_54.jpeg)

The letter of offer is issued provisionally only; it is subject to student acceptance and payment of fees.

Payment of fees and associated charges are as follows:

![](_page_8_Picture_55.jpeg)

![](_page_8_Picture_13.jpeg)

![](_page_9_Picture_0.jpeg)

#### **Payment Schedule**

![](_page_9_Picture_35.jpeg)

Payment can be made by telegraphic transfer, cash, cheque or direct deposit into the College bank account.

The College bank details are as follows:

![](_page_9_Picture_36.jpeg)

We are looking forward to welcoming you to Training College

Yours sincerely,

![](_page_9_Picture_8.jpeg)

![](_page_10_Picture_0.jpeg)

# **3. Approve Offer letter**

Once student information has been reviewed and verified, click the green check icon to approve offer letter. Note that student's status has been changed from **New Application Request** to **Offered** status.

![](_page_10_Picture_47.jpeg)

## **4. Send Email**

Once Offer letter has been approved, Administrator may send the email to the student, by clicking the send email icon .

![](_page_10_Picture_6.jpeg)

![](_page_11_Picture_0.jpeg)

![](_page_11_Picture_71.jpeg)

#### **5. Reserve Student ID**

This function allows you to reserve an ID for the student while waiting for offer process to be finalised – e.g. Payment has been made and compulsory documents has been verified and submitted. To perform this action, follow the instructions below:

- Click the Reserve student ID icon a pop up box will appear to allow you to generate Reserve ID. You can also check the suggested reserve ID by clicking **Check Available** link.
- Click **Reserve Now** to generate Student ID.

![](_page_11_Picture_72.jpeg)

**Note:** Reserve ID no will be shown on the Reserve ID column list.

![](_page_11_Picture_8.jpeg)

![](_page_12_Picture_0.jpeg)

# **6. Add CoE<sup>1</sup>**

This icon allows you to enter CoE number for the student once students have submitted compulsory documents and tuition fee payment has been made. CoE number can be generated from the Government's [PRISMS](file:///C:/Users/manna.maniago/Documents/Education%20Legislations%20and%20Standards/PRISMS%20ProviderUserGuide.PDF) system. To perform this action, follow the instructions below:

![](_page_12_Picture_3.jpeg)

- Enter Coe No. on the field provided and upload the file.
- Click **Add CoE** to save.

**Note**: CoE number will be displayed on the CoE column.

![](_page_12_Picture_102.jpeg)

l

![](_page_12_Picture_9.jpeg)

<sup>1</sup> CoE stands for Confirmation of Enrolment.

![](_page_13_Picture_0.jpeg)

#### **7. Generate Student ID**

You can generate the student ID by clicking the Generate Student ID icon found on the action tab

 $\sqrt{2}$ 

![](_page_13_Picture_3.jpeg)

• Click the icon

#### **8. Pend Offer Letter**

This icon allows you to pend Offer Letter. Pending Offer letter can be due to different factors e.g. Students have not paid the relevant fees on due date, or students' inability to send compulsory documents necessary to complete admission process.

![](_page_13_Picture_75.jpeg)

![](_page_13_Picture_76.jpeg)

![](_page_13_Picture_9.jpeg)

![](_page_13_Picture_10.jpeg)